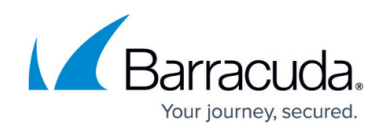

# **How to Install Barracuda PST Enterprise v5.1**

<https://campus.barracuda.com/doc/69959762/>

This article refers to the Barracuda PST Enterprise version 5.1 or higher. Before installing Barracuda PST Enterprise, complete [Barracuda PST Enterprise v5.1 Pre-Installation Package.](http://campus.barracuda.com/doc/42042291/)

This article describes how to install the website, client software, and the Copy Agent server installation package (if required, to facilitate copying PST files from client machines to a central server). Run the installation on the server designated to host the PST Enterprise website. If you receive an alert that a prerequisite is not installed, go back and install the prerequisite. By default, the Self Service website is installed during installation. This website allows users to manage their PST files, however, you can select not to install this component.

Download the [Barracuda PST Enterprise Installation Package](https://barracudacorp.sharepoint.com/teams/c2c_software_releases/_layouts/15/guestaccess.aspx?docid=0cf6c2b7e2c9e486388edc25f85ff9e93&authkey=AQ7wpfJo6576oY6L-2vVatg) to your server.

To run the installation process,

1. On the server where you ran the Pre-Installation package, right-click **PSTEnterpriseSetup.exe**, and click **Run as administrator**:

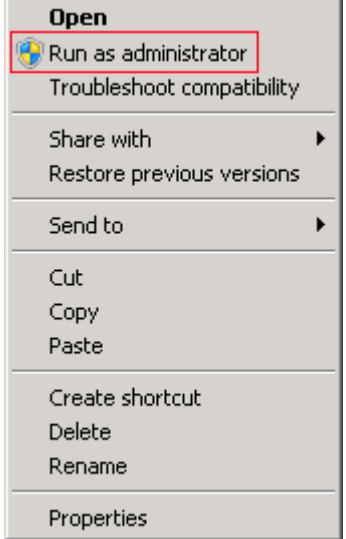

2. The installation wizard displays:

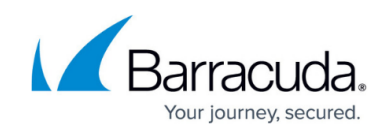

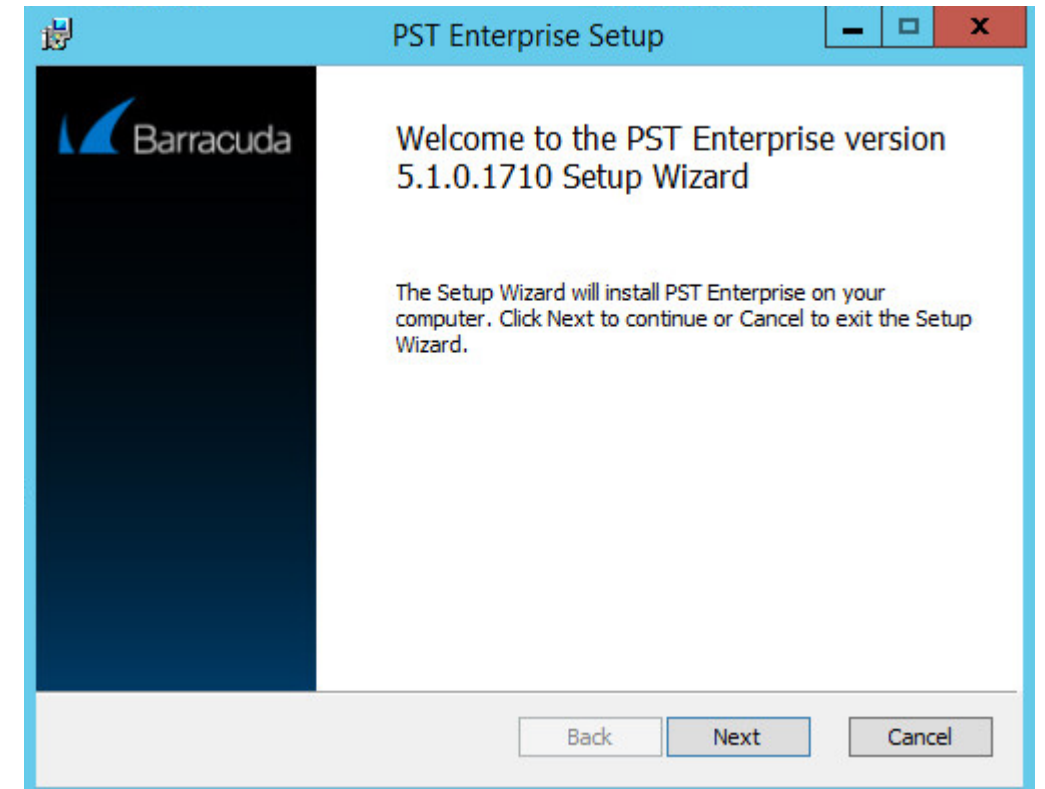

3. Click **Next**. The **License Agreement** page displays. Read the license, and then click **I accept the terms in the License Agreement**:

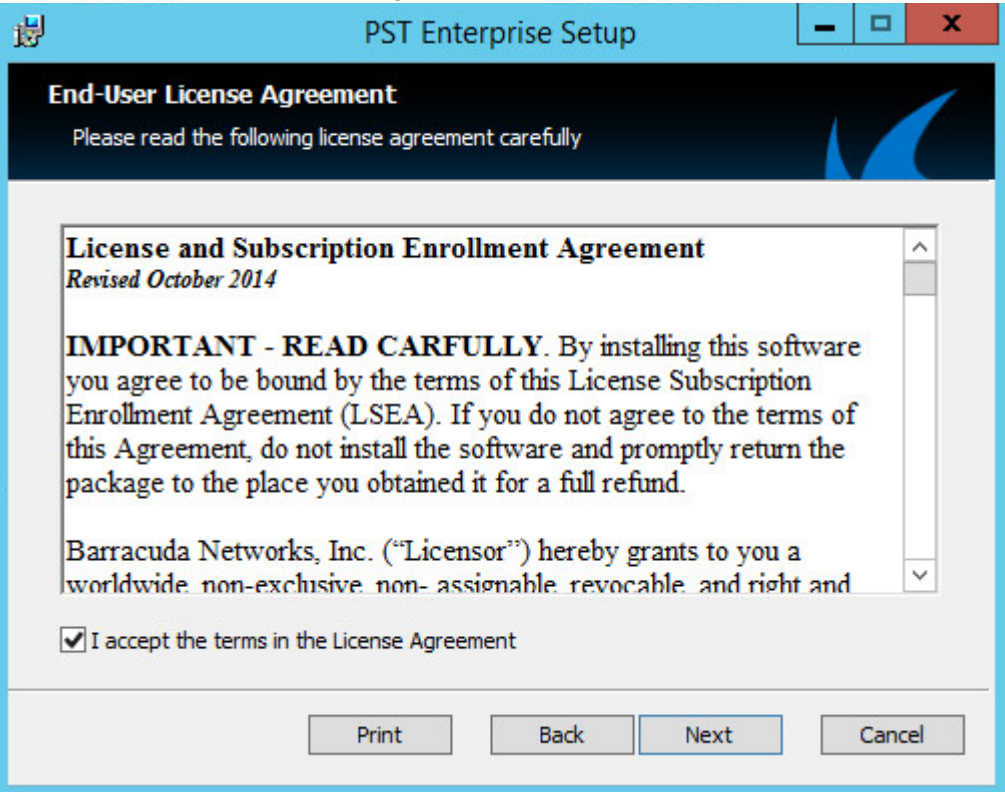

- 4. Click **Next**. Use the **Custom Setup** page to specify the components you want to install. All components are selected by default:
	- 1. **PSTEnterprise** Core Barracuda PST Enterprise component; this component is

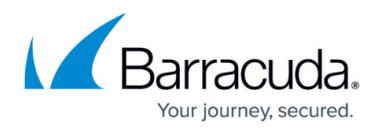

mandatory.

- 2. **SelfService** Installs the Self Service website that allows end users to manage their own PST files.
- 3. **PST Copy Agent** Creates the installation package for the PST Copy Agent.

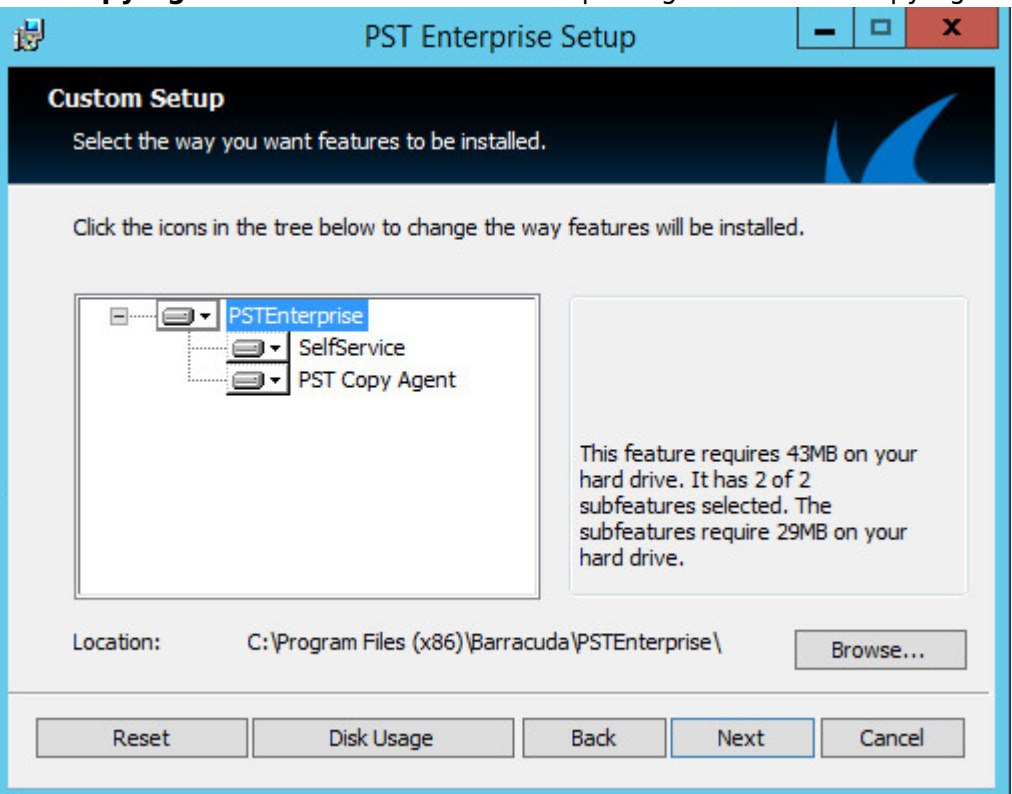

- 5. By default, the installation directory is set to **C:\Program Files (x86)\Barracuda\PSTEnterprise**. To modify the installation directory, click **Change**, and then navigate to and select the installation directory.
- 6. Click **Next**. The Deployment Analyzer will run to identify common issues and display its findings (this step only appears on Barracuda PST Enterprise version 5.0 or higher). If there are any warnings or failures, you must click **View Detailed Results** before you can continue.

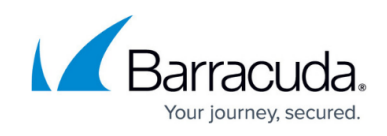

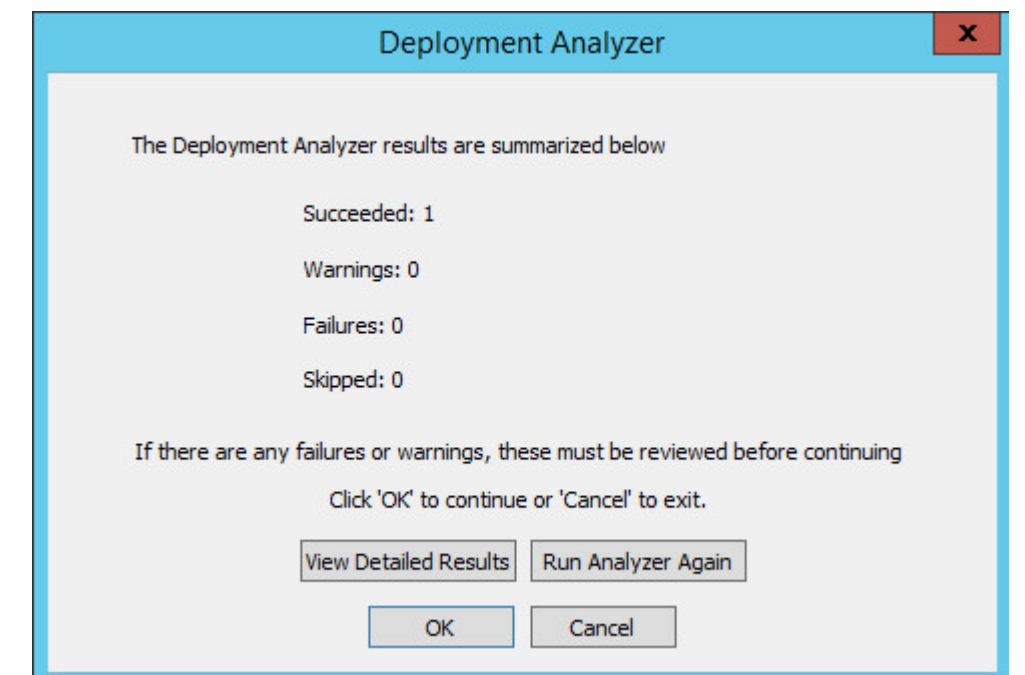

7. Click **OK**. In the **Accounts** page, enter the **Group Name** and **Account Name** and associated **Password** used when running the pre-installer:

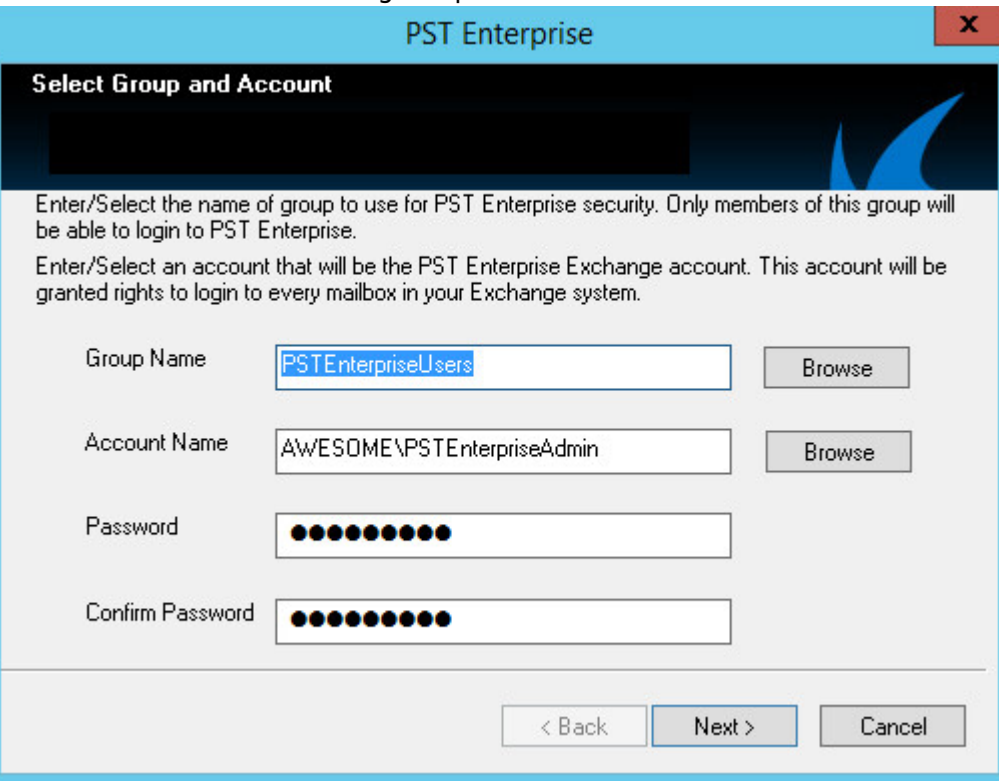

### **Group and Accounts Names**

For multi-domain environments, see [How to Create a Service Account and Security Group](http://campus.barracuda.com/doc/68359738/) [in a Multi-Domain Infrastructure During Installation](http://campus.barracuda.com/doc/68359738/).

The **Group Name** is used to control who can log in to the website. The **Account Name** is used to connect to mailboxes when migrating data from PST files not currently configured on a user's Outlook profile. For both the group and account names, you can use the

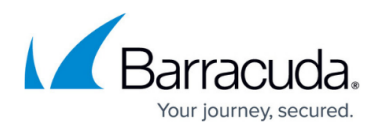

default name, enter a custom name, or click **Browse** to navigate to and select an existing group or account name. Once you click **Next**, your login is automatically added as a user to the group name. If you are using an existing Account Name, the entered password is verified before proceeding. Once verified, the account is granted login rights to all mailboxes in the Exchange system. If the Barracuda PST Enterprise Client software is used to process unattached PST files, run the client as this account.

- 8. Click **Next**. The **SQL Server Configuration** page displays. Select the **SQL Server Configuration**:
	- **Use a Barracuda configured instance of SQL Server Express** Select this option if you used the pre-installer to install a local SQL server instance.
	- **Use an existing SQL Server** Select this option to select a SQL Server instance on another server.
		- 1. Click **Configure** to the right of **Use an existing SQL Server**:

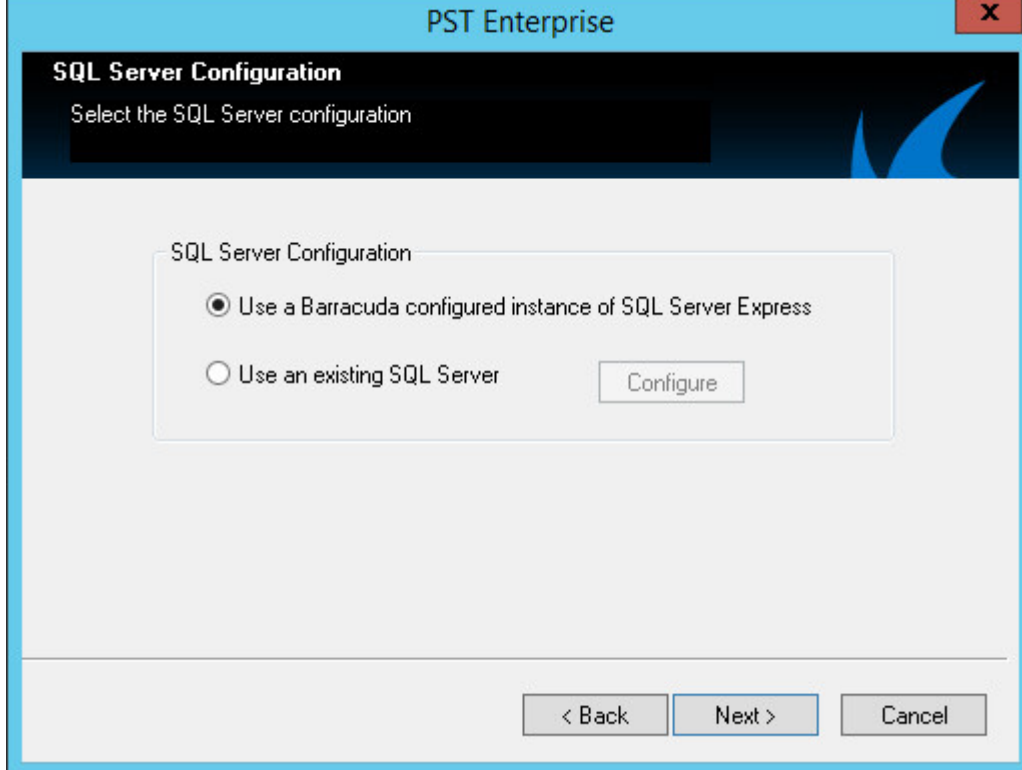

- 2. Navigate to and select a SQL Server instance on another server to which to connect.
- 3. In the **SQL Server Instance** field, enter the SQL Server instance in the form SERVER\INSTANCE, or click the drop-down menu to navigate to the instance.
- 4. In the **SQL Login** field, click **Browse** to navigate to and select the Windows domain user account with sufficient SQL privileges for the specified instance.
- 5. In the password fields, enter the password for the specified AD account:

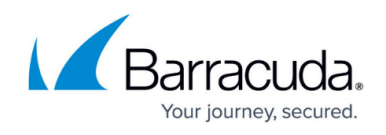

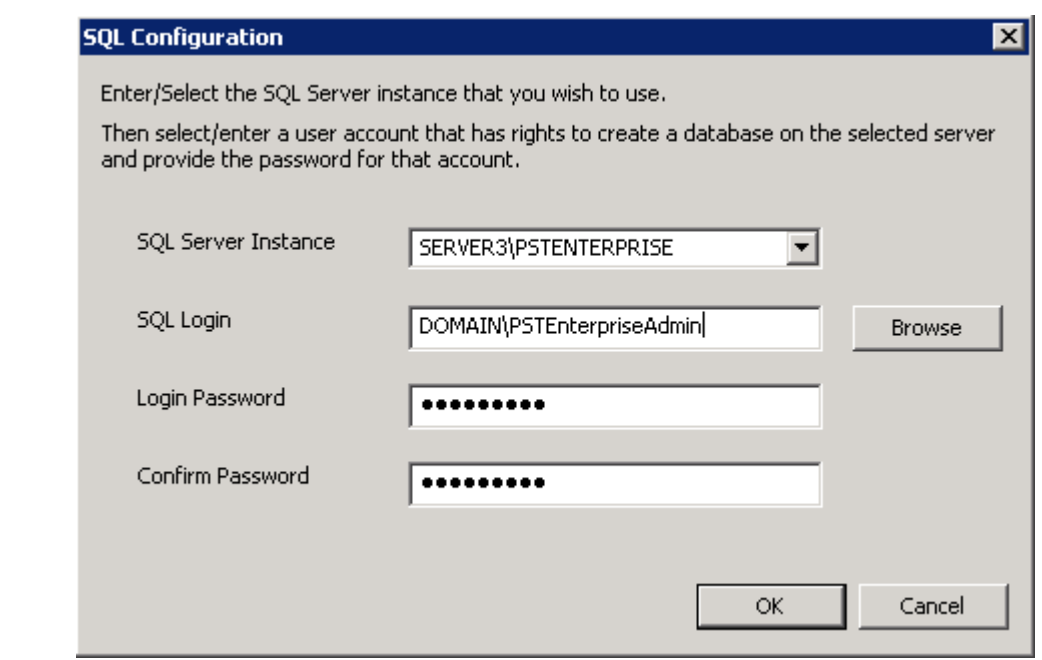

- 6. Click **OK** to save your configuration settings.
- 9. Click **Next** in the **SQL Server Configuration** page.
- 10. Allow the installation to run. When the installation is complete, click **Finish**.

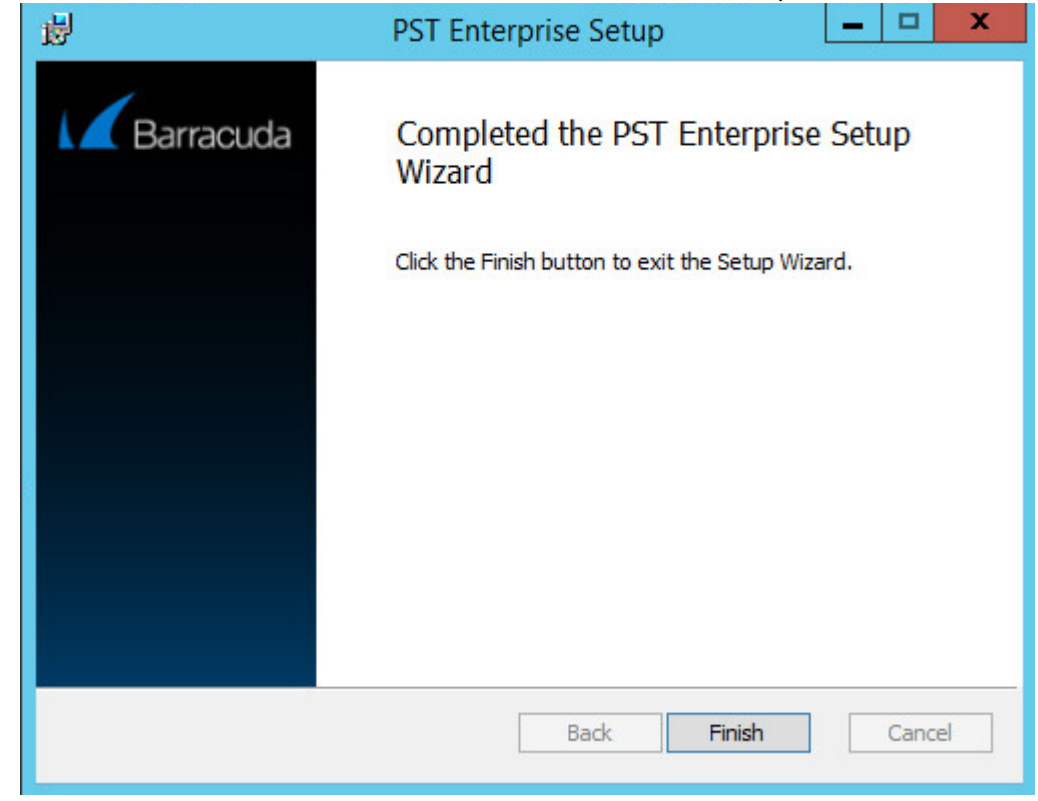

To launch the PST Enterprise website, go to **Start > All Programs > PST Enterprise**.

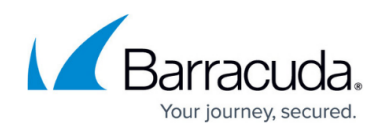

## **Office 365 (Exchange Online-Only or Hybrid Deployments)**

If you intend to use Barracuda PST Enterprise with Office 365, you must complete the following steps in addition to the previous section.

If you intend to copy and paste the commands that follow, be sure to paste as plain text to avoid dash (-) characters being replaced with en-dash (–) characters.

- 1. Log in to a server where PowerShell v2 is installed with an account authorized to use PowerShell.
- 2. On the Server, go to **Start > All Programs > Accessories > Windows PowerShell > Windows PowerShell**.
- 3. Run the following command: Set-ExecutionPolicy Unrestricted
- 4. Click **Y** to confirm the change, and then run the following command:  $$Credential = Get-Credential$
- 5. When prompted, enter the username and password for the Exchange Online administrator account, and then run the following command: \$Session = New-PSSession -ConfigurationName Microsoft.Exchange - ConnectionUri https://outlook.office365.com/powershell-liveid/ - Credential \$UserCredential -Authentication Basic –AllowRedirection The ConnectionUri **https://outlook.office365.com/powershell-liveid/** is the most commonly used, however, for the correct ConnectionUri for your region, see the Microsoft TechNet article [Connect to Exchange Online PowerShell](https://technet.microsoft.com/en-us/library/jj984289(v=exchg.160).aspx).
- 6. Warnings display; this is expected. Run the following command: Import-PSSession \$PSSession
- 7. Warnings display; this is expected. Run the following command: Get-Mailbox | Add-MailboxPermission –User PSTEnterpriseAdmin - AccessRights FullAccess –AutoMapping \$false

If you have used a different name for the administrative account during installation, use it in place of PSTEnterpriseAdmin in the above command.

The PST Enterprise Administrative account will now have full access to the mailboxes hosted online. This is required in order to obtain mailbox data using Exchange Autodiscover.

Run these steps again if you add additional mailboxes in Office 365.

## Barracuda PST Enterprise

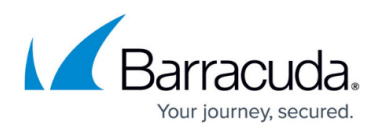

### **Figures**

- 1. run\_as\_admin.png
- 2. PSTESetup1.PNG
- 3. PSTESetup2.PNG
- 4. PSTESetup3.PNG
- 5. PSTESetup4.PNG
- 6. PSTESetup5.PNG
- 7. PSTESetup6.PNG
- 8. new\_instancew.png
- 9. PSTESetup8.PNG

© Barracuda Networks Inc., 2024 The information contained within this document is confidential and proprietary to Barracuda Networks Inc. No portion of this document may be copied, distributed, publicized or used for other than internal documentary purposes without the written consent of an official representative of Barracuda Networks Inc. All specifications are subject to change without notice. Barracuda Networks Inc. assumes no responsibility for any inaccuracies in this document. Barracuda Networks Inc. reserves the right to change, modify, transfer, or otherwise revise this publication without notice.